# **ESET Tech Center**

[Kennisbank](https://techcenter.eset.nl/nl/kb) > [Legacy](https://techcenter.eset.nl/nl/kb/legacy) > [Manage the Quarantine in ESET PROTECT \(8.x\)](https://techcenter.eset.nl/nl/kb/articles/manage-the-quarantine-in-eset-protect-8-x)

# Manage the Quarantine in ESET PROTECT (8.x)

Steef | ESET Nederland - 2020-12-10 - [Reacties \(0\)](#page--1-0) - [Legacy](https://techcenter.eset.nl/nl/kb/legacy)

#### **Issue**

- [Create a Quarantine Management task](https://support.eset.com/en/kb7680-manage-the-quarantine-in-eset-protect-8x#task) to restore, restore and exclude, or delete objects in the Quarantine from the ESET PROTECT Web Console
- [Manage the quarantine on an individual client workstation](https://support.eset.com/en/kb7680-manage-the-quarantine-in-eset-protect-8x#individual)

### **Solution**

#### **Create a Quarantine Management task**

- 1. [Open ESET PROTECT Web Console](https://techcenter.eset.nl/en/kb/articles/open-the-eset-protect-or-eset-protect-cloud-web-console) in your web browser and log in.
- 2. Click **Tasks** → **Quarantine Management** → **New → Client Task**.

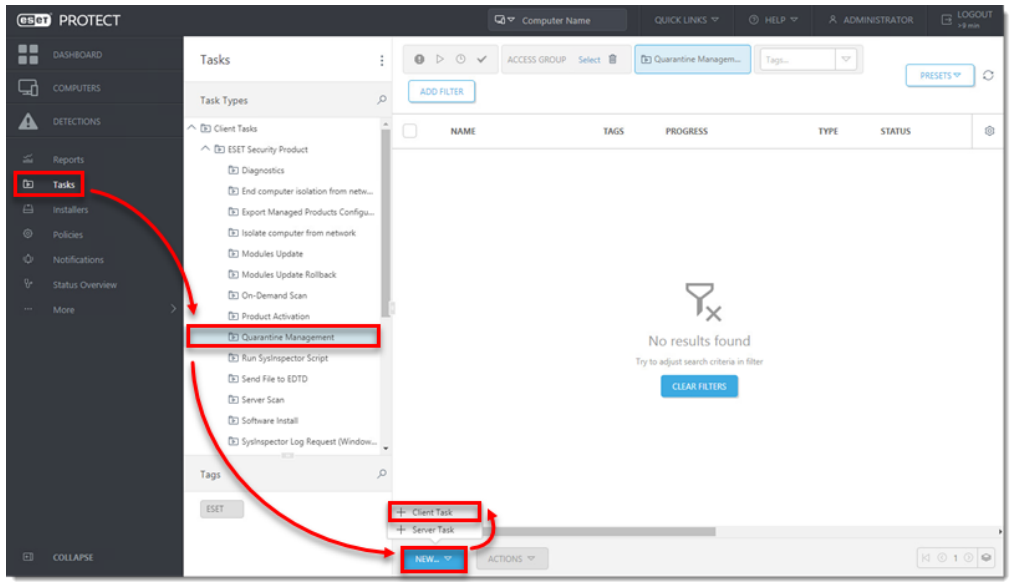

3. Type a name into the **Name** field and click **Settings**.

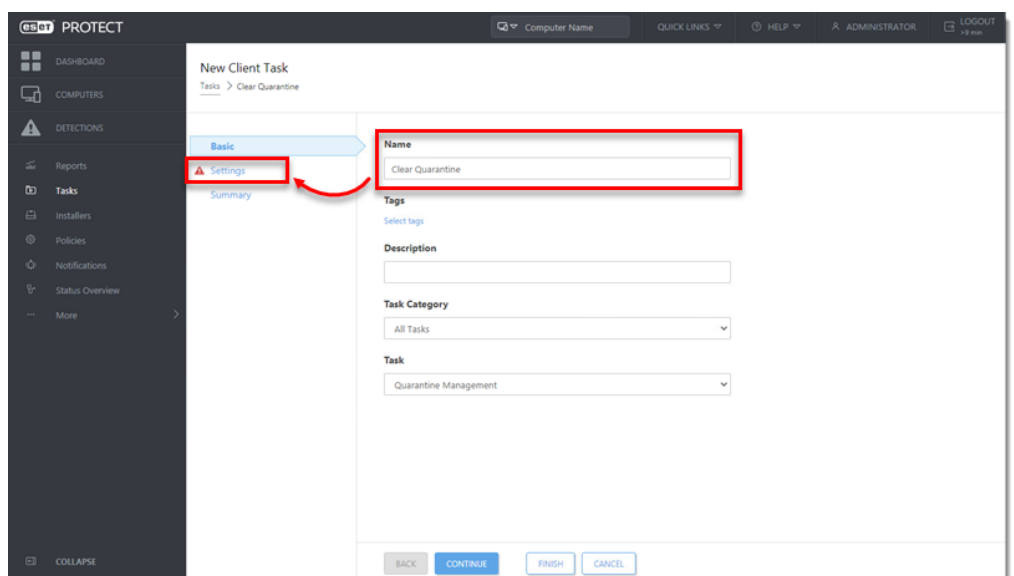

4. Select the **Action** and **Filter type** drop-down menus. In this example, **Delete Object(s)** and **Object name** are selected. Click **Select**.

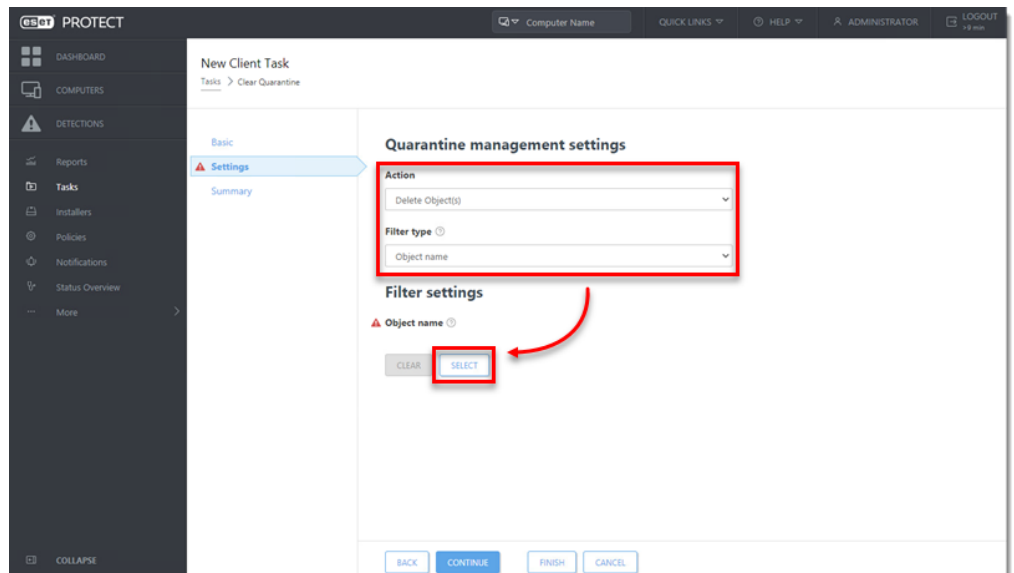

5. Select the object from the list of quarantined files and click **OK**.

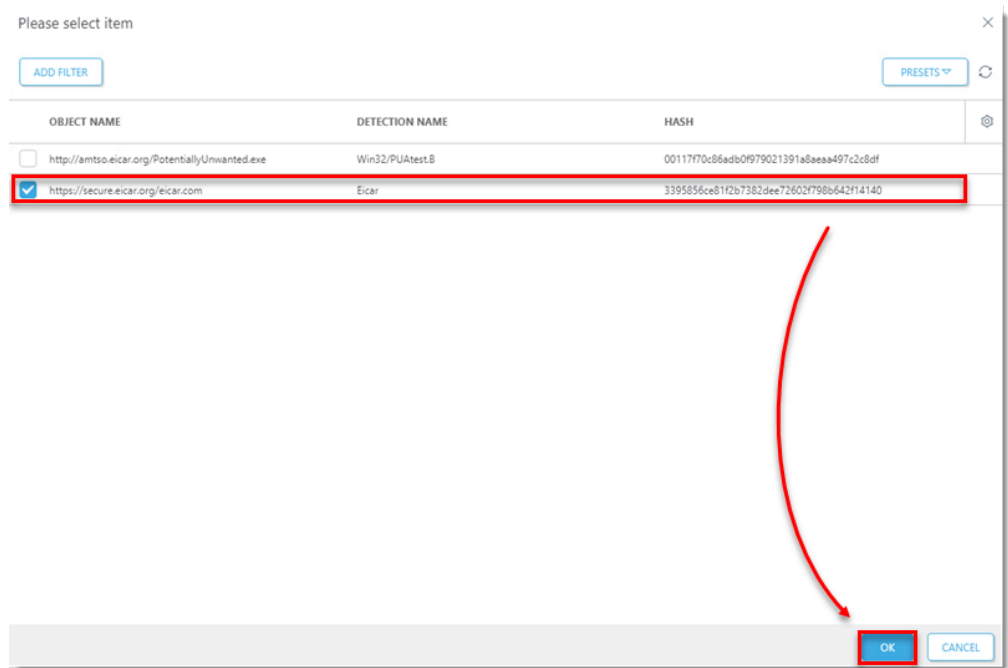

6. Click **Finish**.

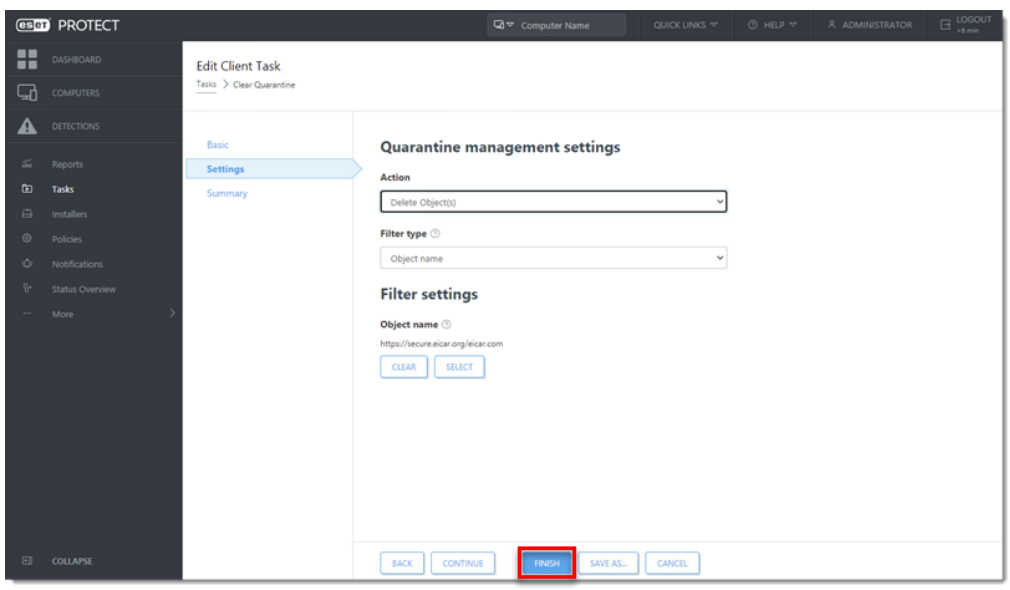

7. Click **Create Trigger** to [create a trigger and add target computers for the Client](https://support.eset.com/en/kb6762-create-a-trigger-and-add-target-computers-or-groups-to-execute-a-client-task-esmc-70) [Task.](https://support.eset.com/en/kb6762-create-a-trigger-and-add-target-computers-or-groups-to-execute-a-client-task-esmc-70)

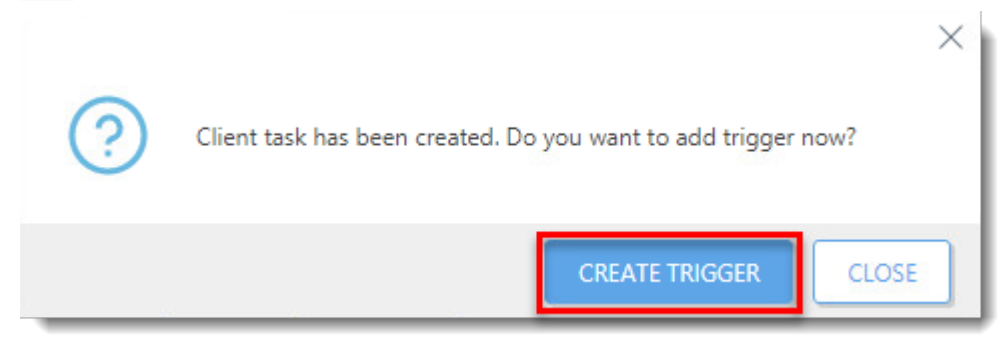

## **Manage quarantine on an individual client workstation**

1. [Open ESET PROTECT Web Console](https://support.eset.com/en/kb7695#protect) in your web browser and log in.

2. Click **Computers**, click the computer you want to manage, and then select **Show Details**.

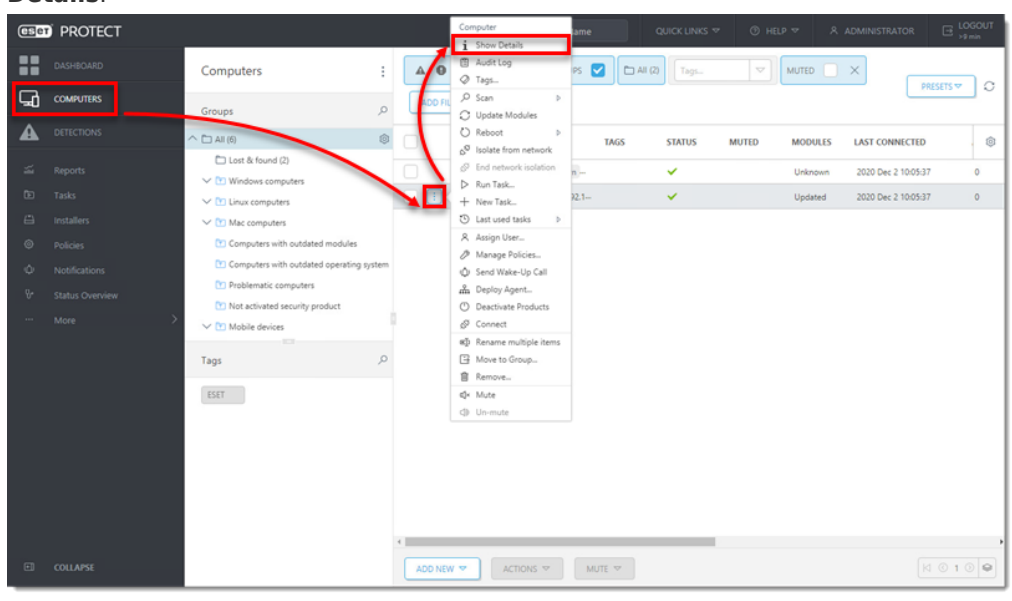

- 3. Click **Detections and Quarantine** → **Quarantine**.
- 4. Select the check box next to each object you want to manage, click **Quarantine Management,** and then select an option from the context menu.

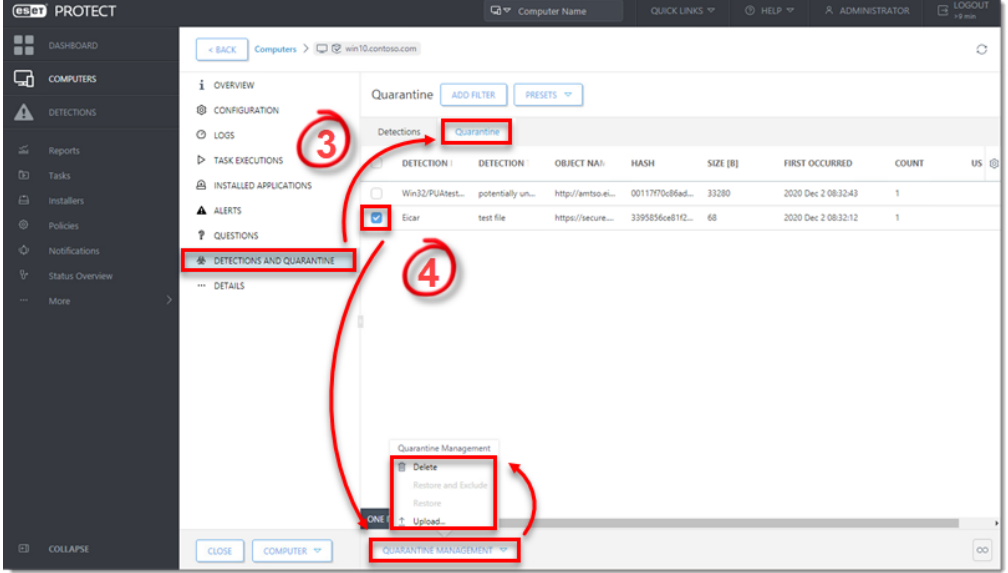

5. You will see a popup that the task has been scheduled.

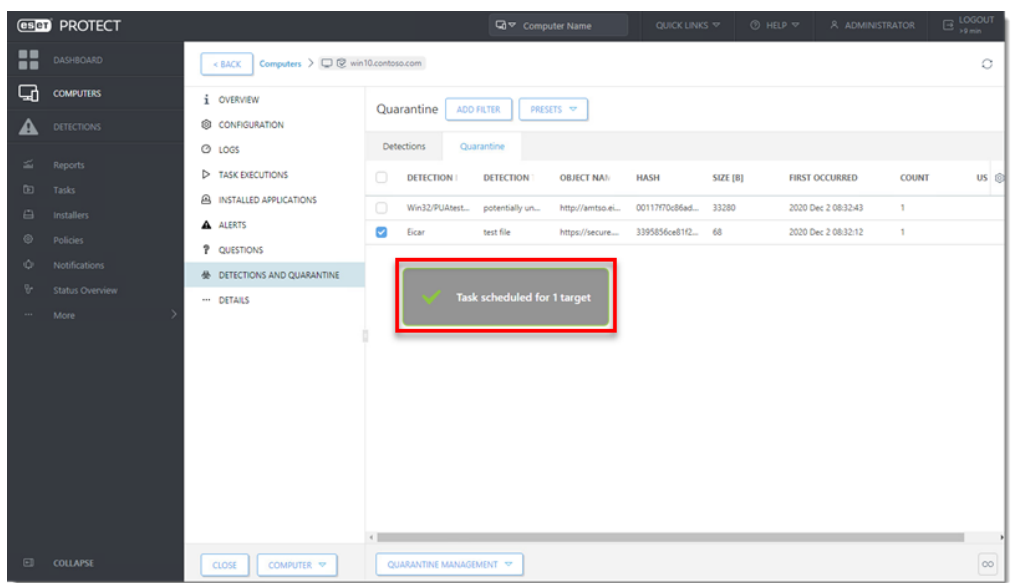